# **ブログ会員向けマニュアル**

## **記事の投稿・編集**

最終更新日:2019-01-15

### **1. 記事の投稿**

記事投稿の方法は、「e じゃんシマダ」「みんなの島田市」共通です。ここでは「みんなの島田市」の画面で説明しま す。

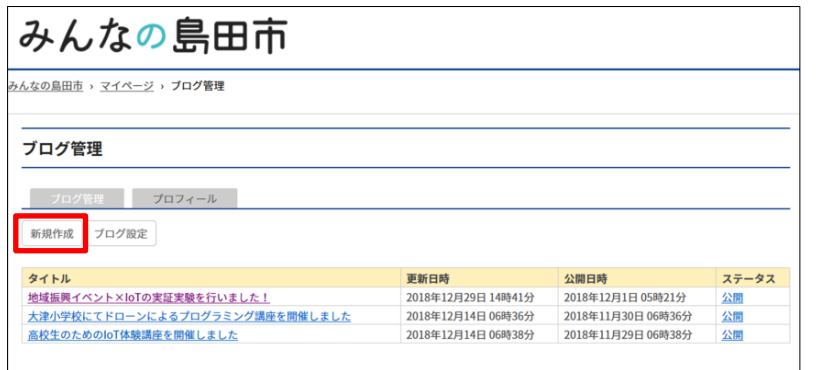

① ログイン後、「ブログ管理」画面が 開きます。

新規作成ボタンをクリックします。

#### ② 「ブログ管理」画面で必要事項を入力します。

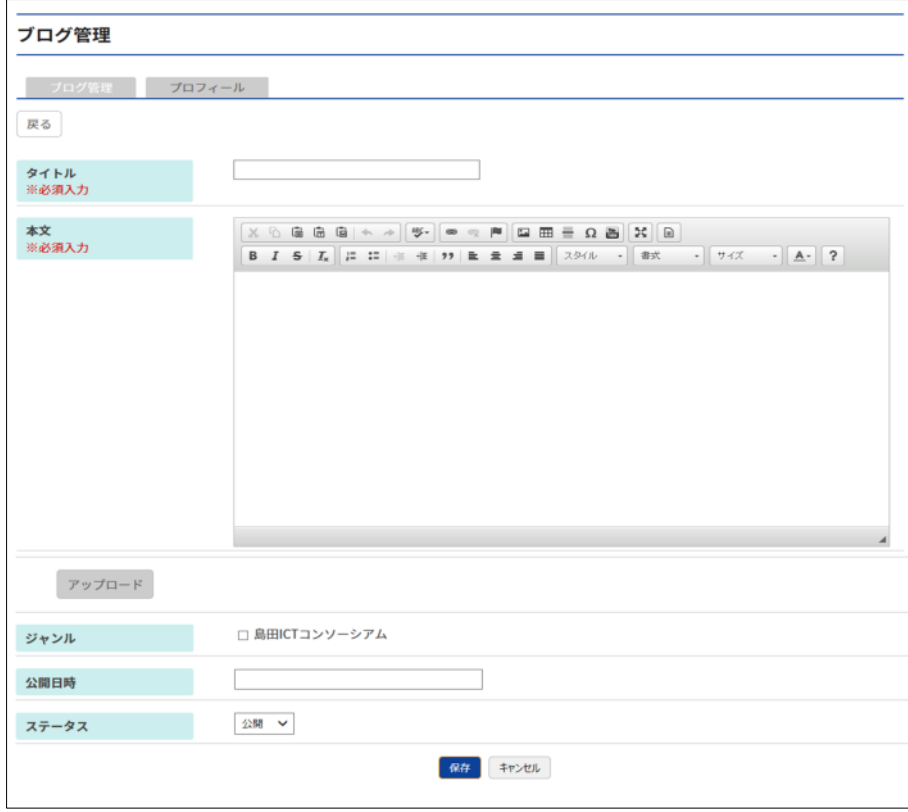

**タイトル:**記事のタイトルを入力します。

- **本文:**本文を入力します。文字入力の方法については、別紙**『ブログ会員向けマニュアル\_テキストエディタ』**を 参照ください。
- **アップロードボタン:**画像ファイルや添付ファイルなどを載せたいときは、このボタンをクリックして、ファイルを選択してく ださい。詳細は**[『付録\\_ファイルをアップロードする』](#page-5-0)**を参照ください。

**ジャンル:**設定したいジャンルにチェックを入れます(複数選択可)。

**公開日時:**ブログ記事に記載される「掲載日」のことです。フォームをクリックすると出現するカレンダーから日付を選 択するか、半角数字で直接入力してください。

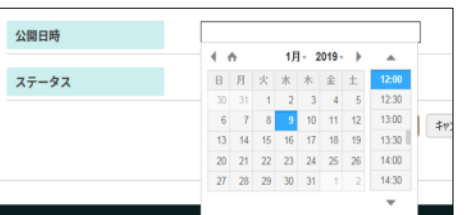

この日付はあくまでもブログに表示する日付のことです。実際の公開とは異なる過去の日付を選択することもで

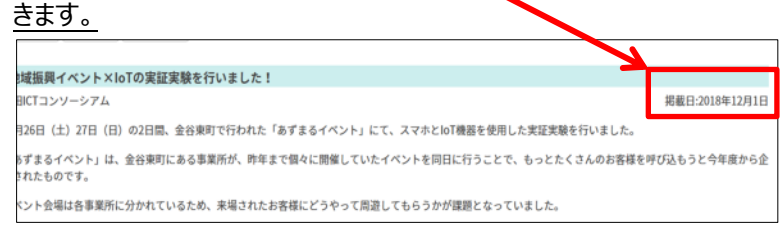

**ステータス:**「公開」「非公開」を選択します。「非公開」を選択すると、記事を非公開とすることができます。

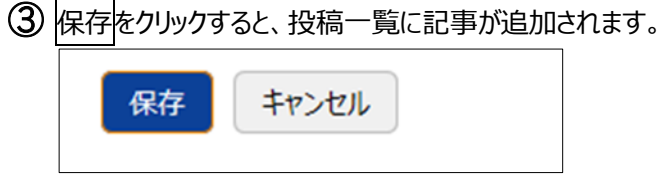

✔ ステータス「公開」の状態で保存すると、即時公開されます !!

## **2. 記事の編集・削除**

#### 記事を編集する

既に投稿したブログ記事を編集することができます。

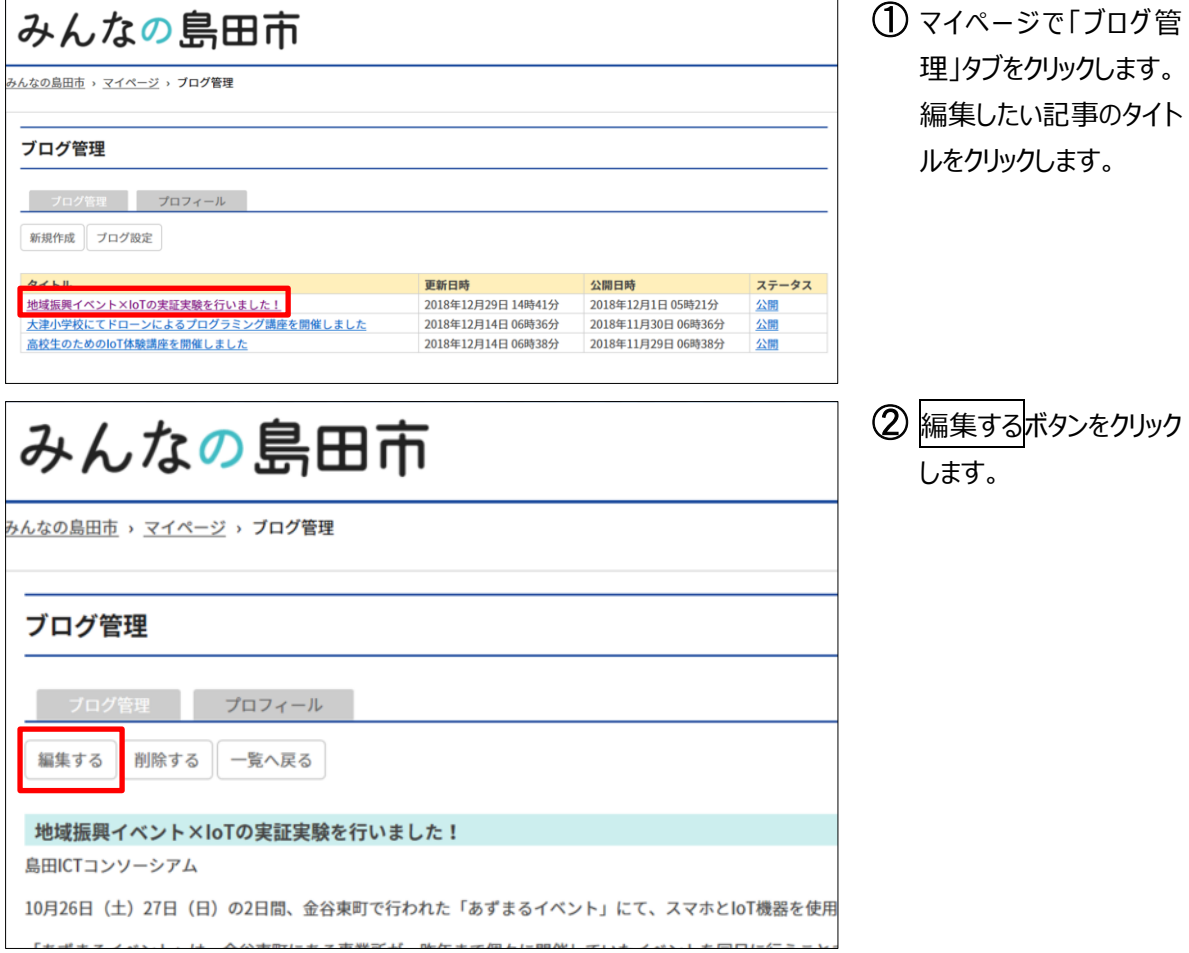

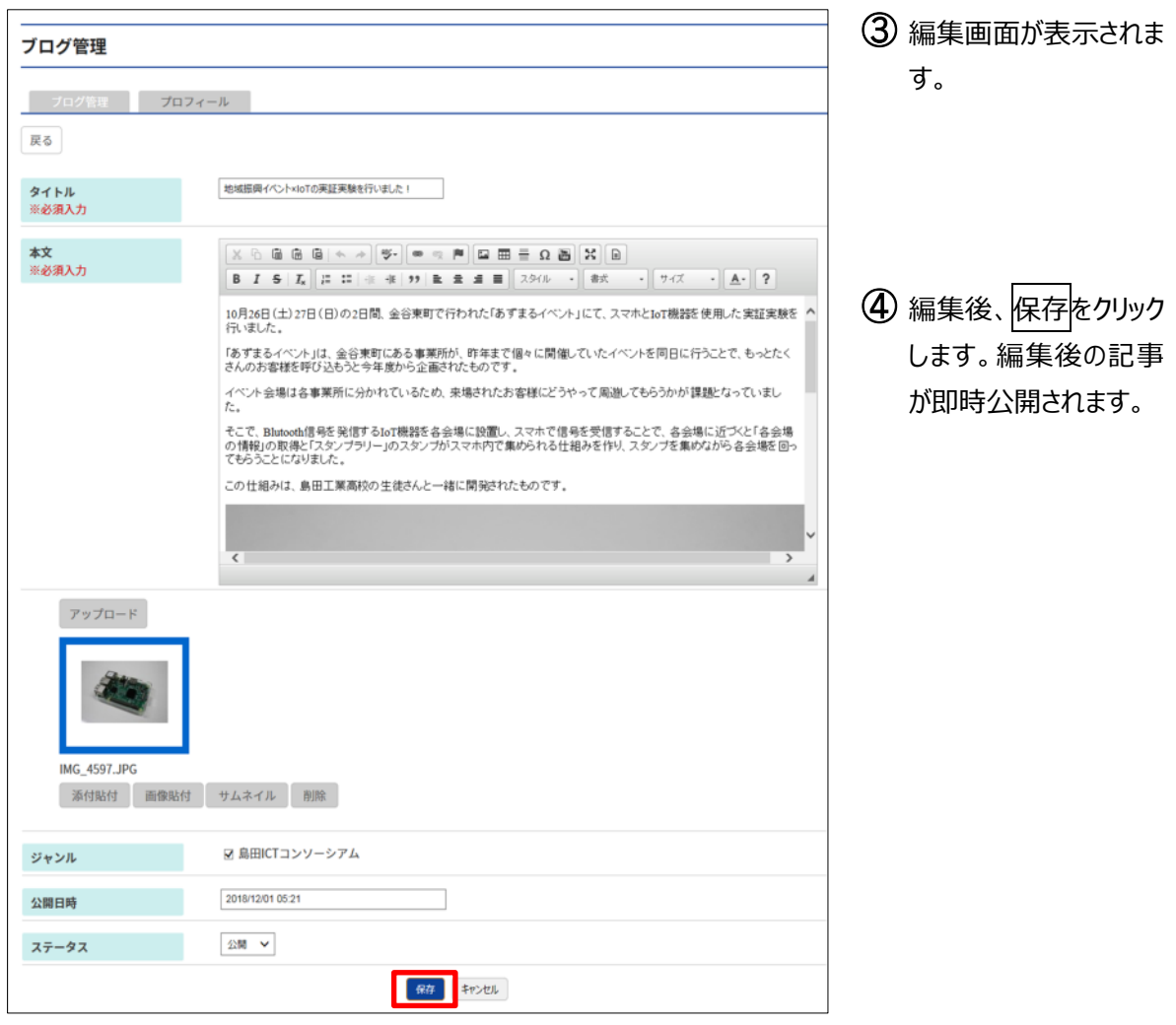

#### 記事を削除する

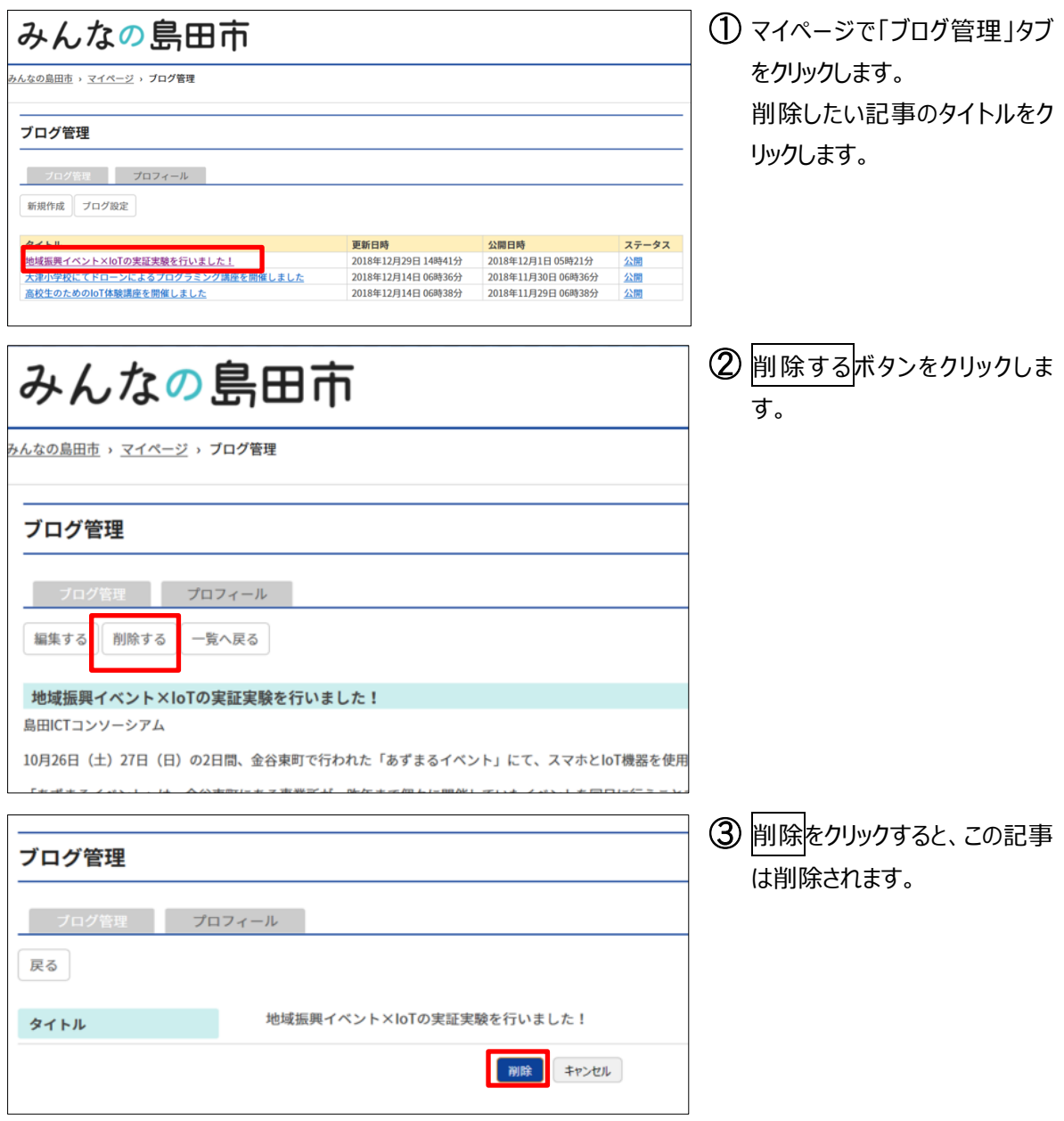

## <span id="page-5-0"></span>**付録 ファイルをアップロードする**

付録では、記事内に画像や添付ファイル(PDF・Word 文書など)を挿入する方法について説明します。

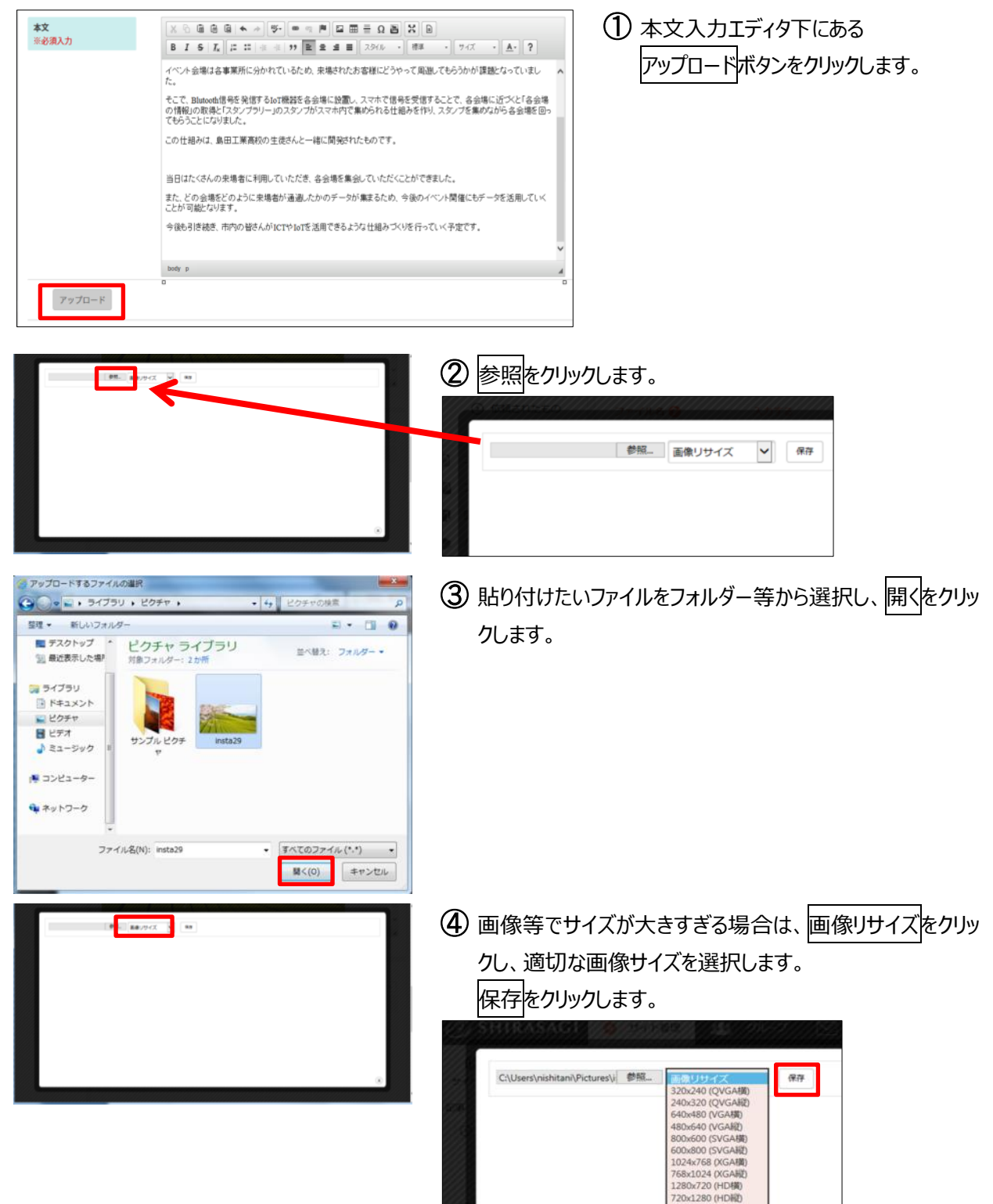

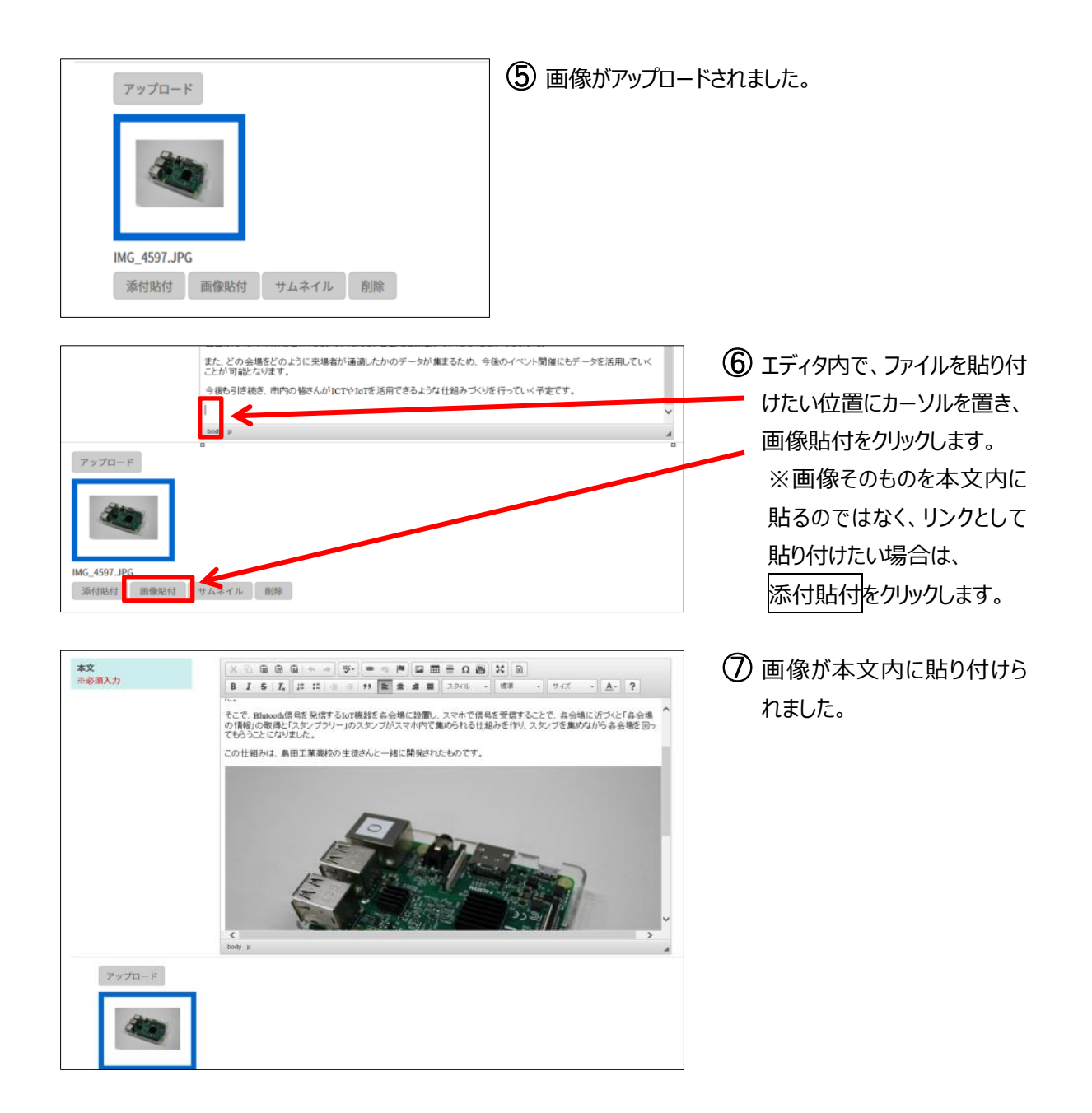